Информатика

Для всех специальностей Институт ИИИБС, кафедра ИИКГ

Колмыкова Оксана Владимировна

## Тема 7.Текстовый процессор Microsoft Word

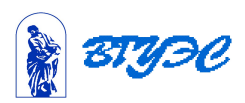

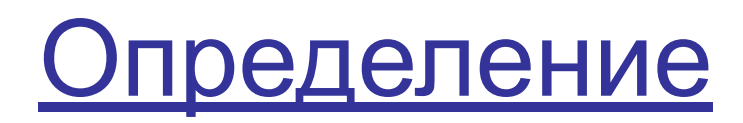

**• Текстовый процессор** – это общее название программных средств, предназначенных для создания, редактирования и форматирования текстовых документов. Текстовые процессоры относятся к прикладному программному обеспечению.

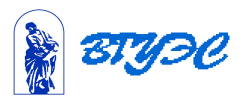

# Основные операции для работы с

#### текстом

- Создание документа;
- Ввод текста;
- Редактирование текста;
- Рецензирование текста;
- Форматирование текста;
- Сохранение документа;
- Печать документа.

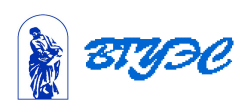

#### Создание документа

Для создания документа используется два способа:

- на основе шаблона
- на основе готового документа.

#### **Шаблоны** - это заготовки будущих документов.

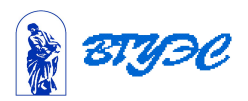

### При работе с документом на экране одновременно присутствуют

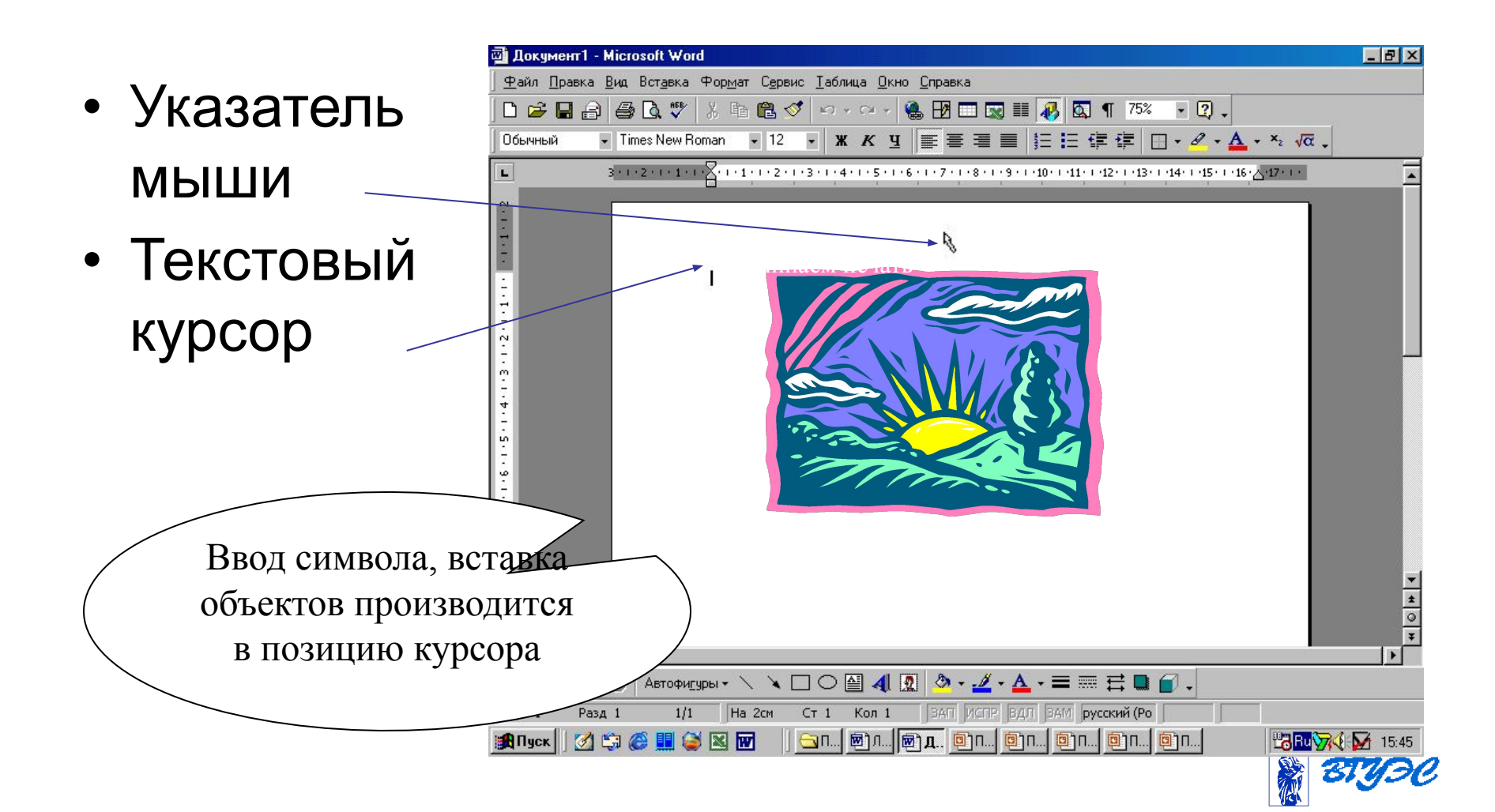

#### Режимы отображения документа

- В обычном режиме представляется только содержательная часть документа без реквизитных элементов оформления (колонтитулы, графические объекты).
- В режиме разметки экранное представление документа полностью соответствует печатному, вплоть до назначения параметров страницы.
- В режиме структуры можно отразить заголовки документа.
- Режим предварительного просмотра документа.

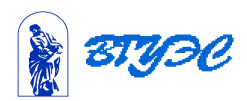

## Порядок ввода текста в документ **Word**

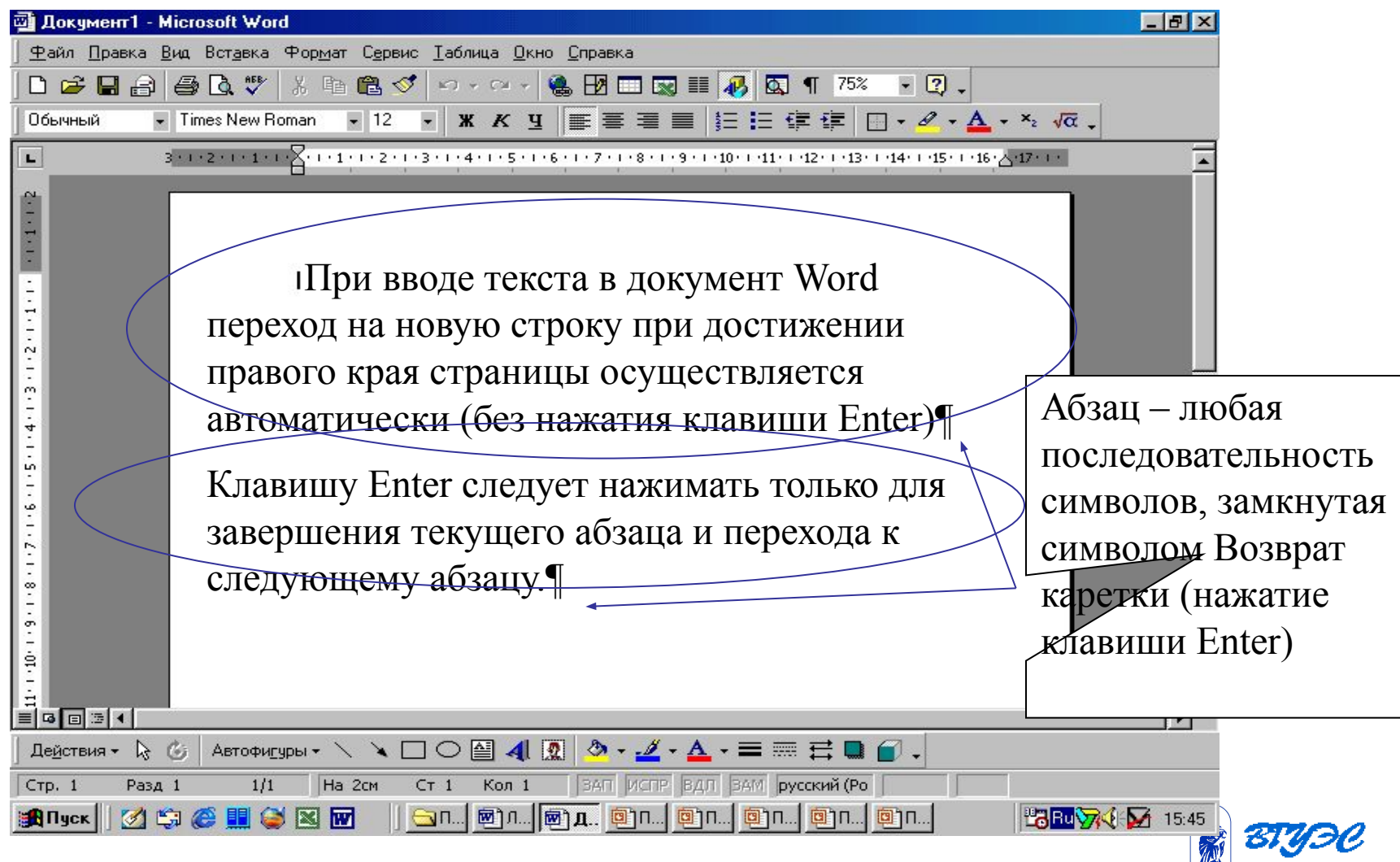

顧

### Маркер абзаца

**• Маркер абзаца -** это не просто значок, помечающий конец абзаца, в нем содержится информация о форматировании, которое применено к этому абзацу. Чтобы избежать случайного удаления маркера абзаца, на экран выводят отображение маркера абзацев ¶, нажав на панели инструментов кнопку Непечатные символы

 Щелчок мыши по этой кнопке позволяет вывести и другие непечатные символы

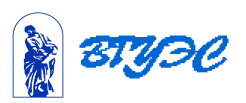

#### Непечатаемые символы

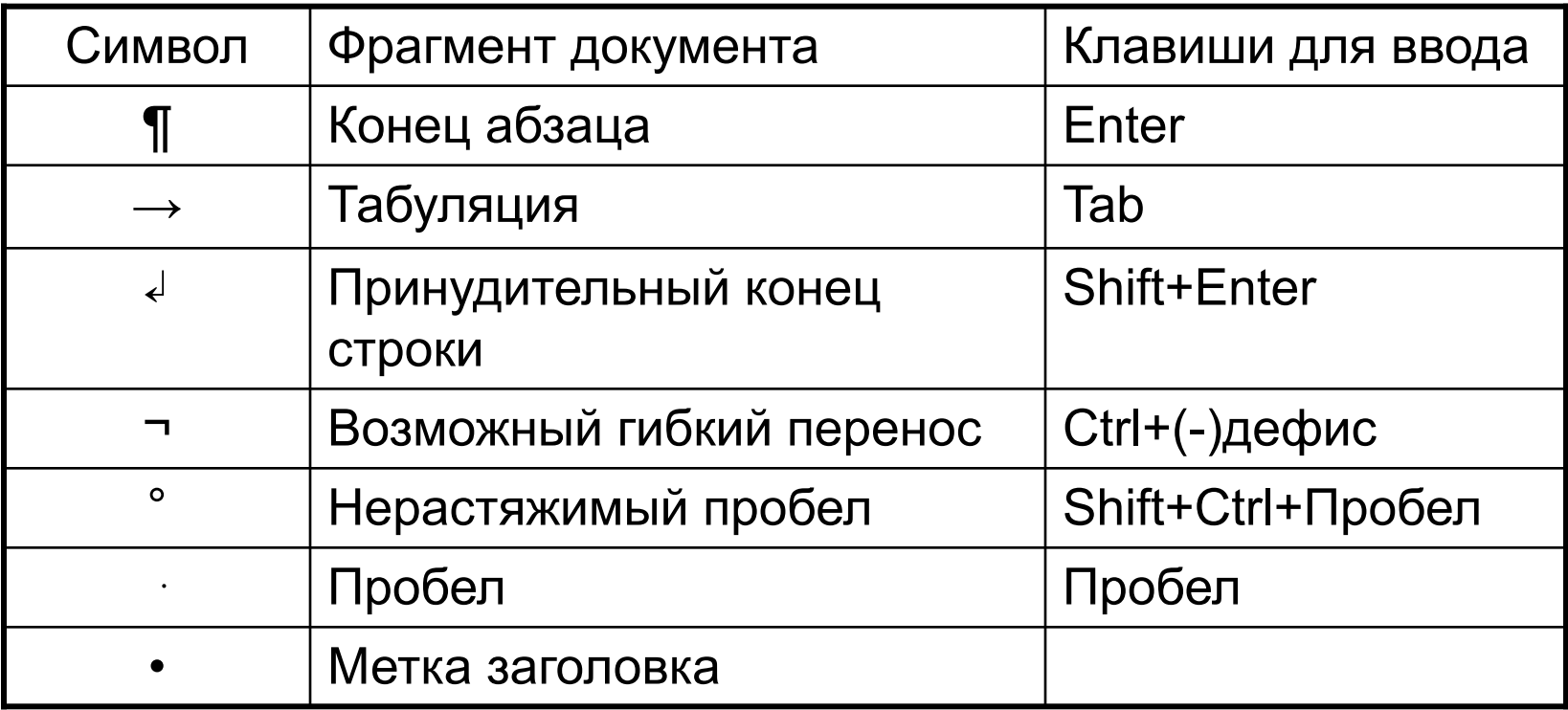

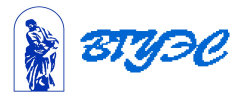

#### Приемы работы по

#### редактированию документов

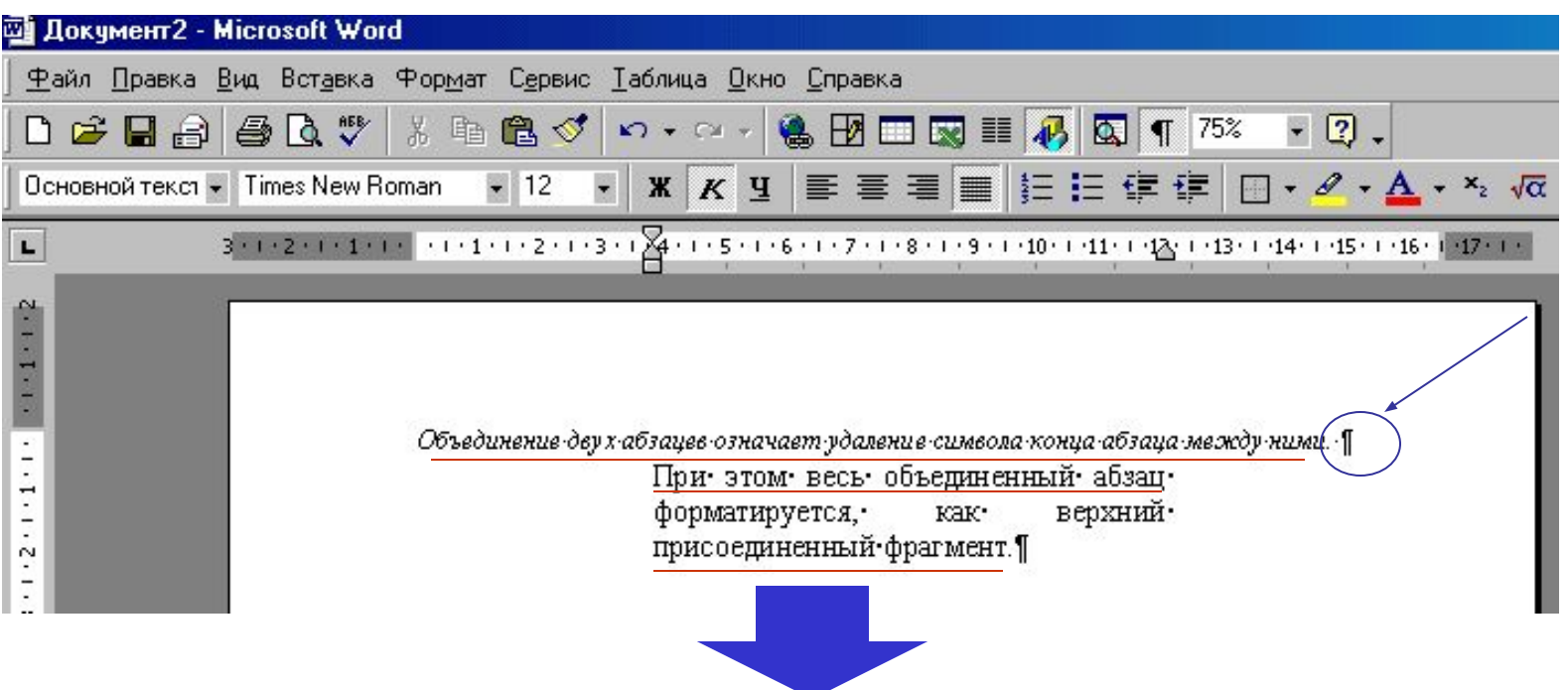

Объединение двух абзацев означает удаление символа конца абзаца между ними. Приэтом весь объединенный абзац форматируется, как верхний присоединенный фрагмент.

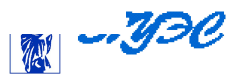

## Приемы работы по

#### редактированию документа

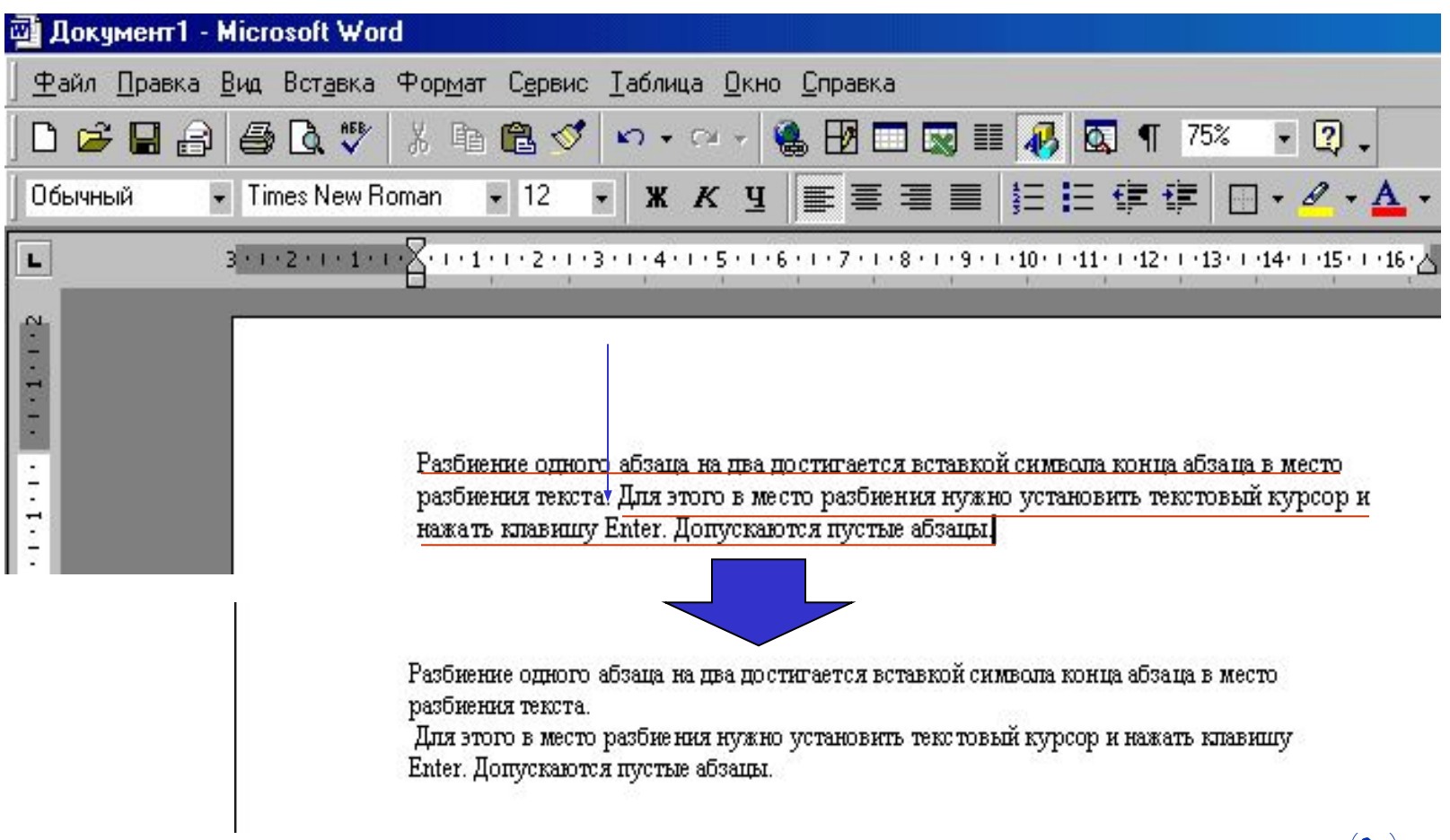

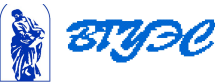

#### Ввод знаков препинания в русской

#### раскладке клавиатуры

**Точка** вводится клавишей, расположенной слева от правой клавиши Shift.

**Запятая** вводится этой же клавишей при нажатии одновременно с клавишей Shift.

Некоторые символы удобно вводить на русском регистре с помощью второй сверху строки клавиатуры (с цифрами), удерживая одновременно нажатую клавишу Shift. Соответствие символов цифрам на клавиатуре представлено в таблице.

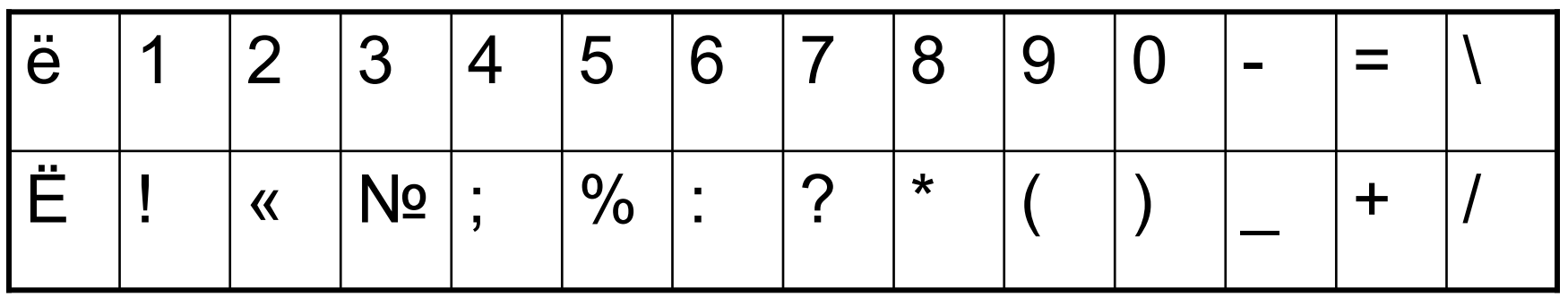

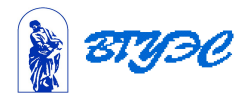

#### Редактирование текста

- Посредством специальных клавиш пробел, Delete, Backspase.
- Использование пунктов меню Правка.
- Использование средства автоматизации проверки правописания.(*Сервис – Правописание) (Сервис – Параметры – Правописание*).
- Использование Тезауруса словаря смысловых синонимов.(*Сервис – Язык-Тезаурус*).

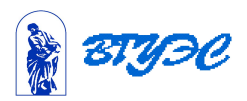

#### Методы форматирования

• Использование панели

#### **Форматирование.**

- Использование меню *Формат*
- Создание и применение стилей

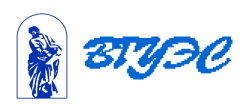

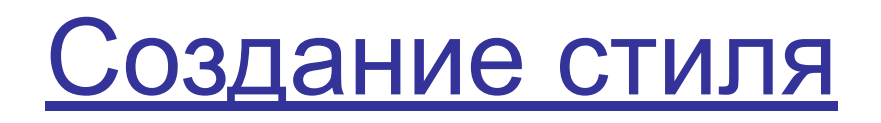

- **• Абзац** элементарный объект оформления любого документа.
- **• Стиль оформления** это именованная совокупность настроек параметров шрифта, абзаца, языка и некоторых элементов оформления абзацев (линий и рамок).

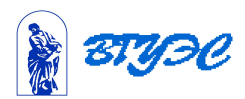

#### **Среди встроенных объектов могут быть:**

- стандартные объекты, созданные другими программами (рисунки, анимационные и звуковые клипы и много другое),
- объекты, созданные средствами самого текстового процессора.

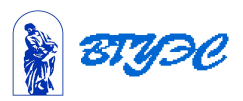

#### Приемы управления объектами

- Взаимодействие объектов с текстом и страницей;
- Взаимодействие объектов друг с другом.

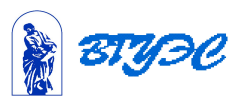

#### Приемы управления объектами

- **В документе Microsoft Word можно вставлять два типа графических объектов:**
- рисунки;
- изображения.
- **Рисунки** это объекты векторной природы (линии, прямые, кривые, геометрические фигуры).
- **Изображения** это растровые объекты (создаются графическими редакторами, сканерами, видеокамерой и др.)

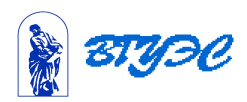

### Порядок работы с документом

- Создать документ на основе шаблона
- Установить параметры страницы
- Набрать текст
- Отформатировать текст
- Разбить текст на страницы
- Создать оглавление

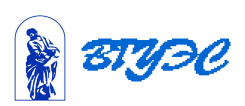

#### Создание оглавления

- Создать стили заголовков
- Оформить стилями элементы оглавления
- Установить курсор в начало или конец текста, где будет располагаться оглавление
- Выполнить команду Вставка-Оглавление и указатели
- В окне Параметры оглавления отметить уровни заголовков для содержания
- Закончить команду

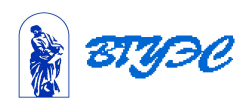

#### Форматирование текста

• Форматирование текста осуществляется средствами меню **Формат** или панели **Форматирование.**

Обычный

- Основные приемы форматирования включают:
	- Выбор и изменение гарнитуры шрифта;
	- Управление размером шрифта;
	- Управление начертанием и цветом шрифта;
	- Управление методом выравнивания;
	- Создание маркированных и нумерованных списков (в том числе многоуровневых);
	- Управление параметрами абзаца.

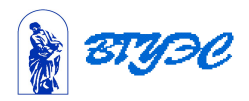

## Настройка шрифта

- Настройка шрифта выполняется в диалоговом окне **Шрифт (Формат – Шрифт)**.
- Это окно состоит из трех вкладок *Шрифт, Интервал, Анимация*
- На вкладке *Шрифт* выбирают:
	- гарнитуру шрифта;
	- его размер;
	- вариант начертания;
	- цвет символа;
	- наличие подчеркивания;
	- характер видоизменения.

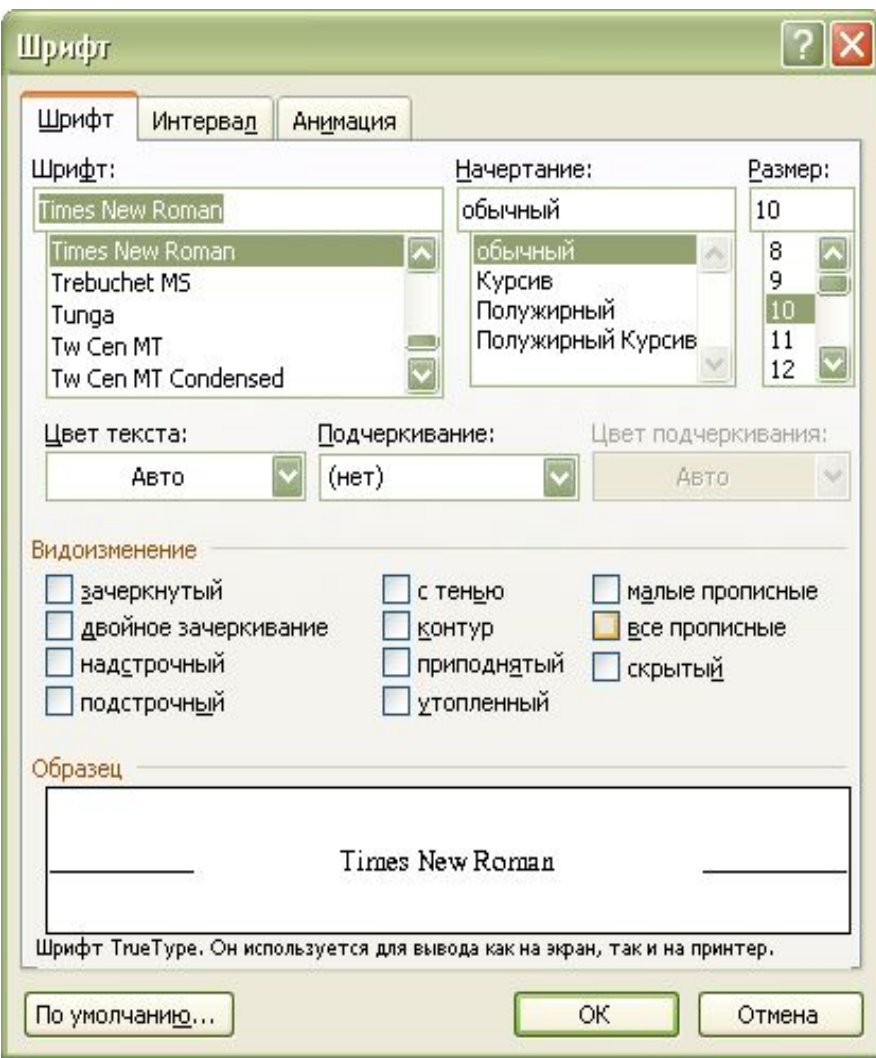

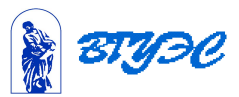

## Настройка параметров абзаца

- **• Абзац** элементарный объект оформления любого документа.
- С помощью пунктов меню **Формат – Абзац** на вкладке **Отступы и интервалы**  настраиваются следующие параметры абзаца:
	- выравнивание
	- величина отступа слева;
	- величина отступа справа;
	- величина отступа первой строки абзаца («красная строка»);
	- величина интервала между строками;
	- величина интервала (отбивки) между абзацами.

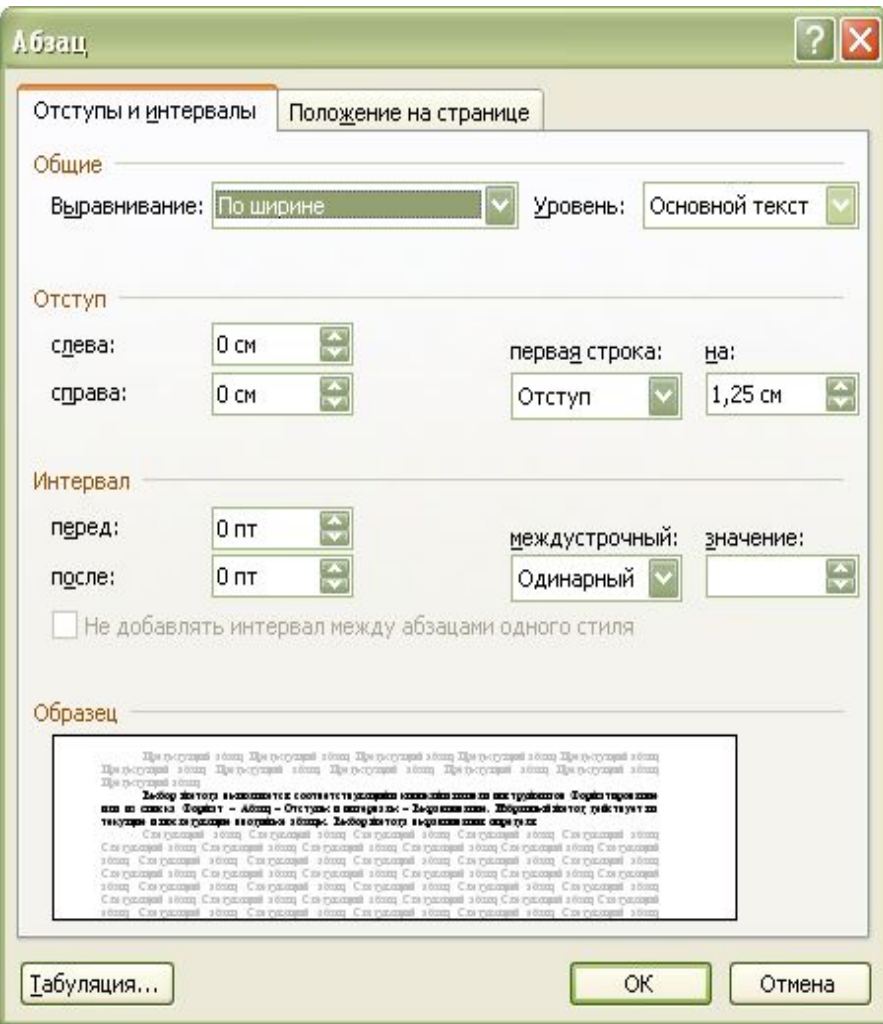

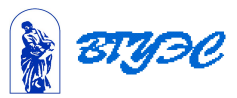

#### Работа со стилями

- *• Стиль* оформления это именованная совокупность настроек параметров шрифта, абзаца, языка и некоторых элементов оформления абзацев (линий и рамок).
- Благодаря использованию стилей обеспечивается простота форматирования абзацев и заголовков текста, а также единство их оформления в рамках всего документа.

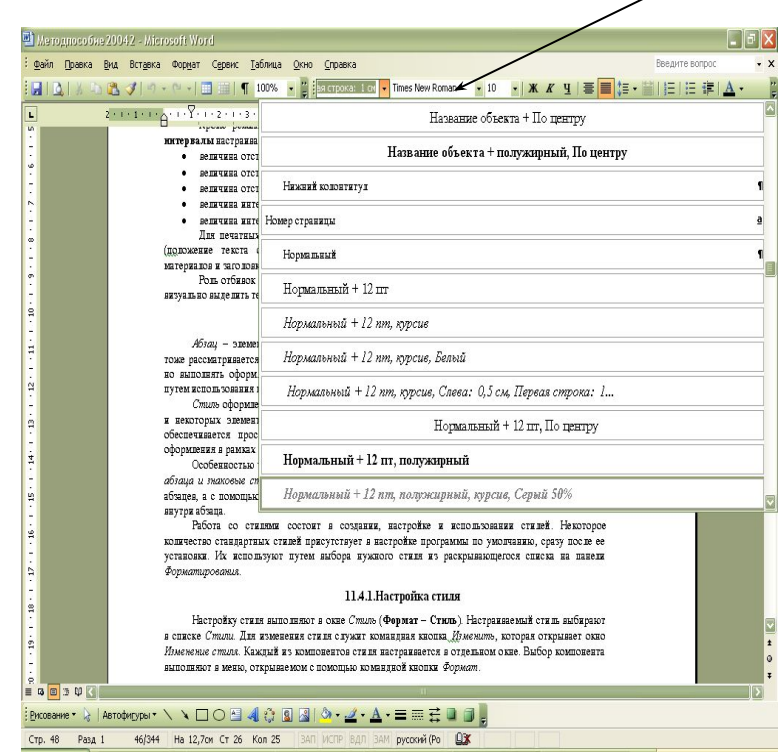

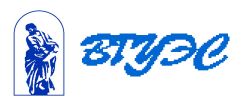

#### Работа со стилями

- Word поддерживают два типа стилей:
	- **– стили абзаца***.* С помощью стилей абзаца выполняют форматирование абзацев
	- **– знаковые стили** (стили символов). С помощью знаковых стилей можно изменять оформление выделенных фрагментов текста внутри абзаца.
- Работа со стилями состоит в создании, настройке и использовании стилей.
- Некоторые стандартные стили присутствует в настройке программы по умолчанию, сразу после ее установки.
- Их используют путем выбора нужного стиля из раскрывающегося списка на панели *Форматирования*.

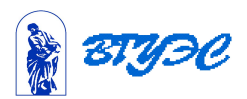

• В качестве основного стиля, установленного по умолчанию используется стиль "**Нормальный**".

• Этот стиль применяется для основного текста любого документа и служит основой для создания других стилей

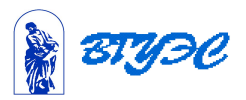

## Настройка стиля

- Настройку стиля выполняют в окне *Стиль* (**Формат – Стиль**).
- Настраиваемый стиль выбирают в списке *Стили.*
- Для изменения стиля служит командная кнопка *Изменить*, которая открывает окно *Изменение стиля*.
- Каждый из компонентов стиля настраивается в отдельном окне.
- Выбор компонента выполняют в меню, открываемом с помощью командной кнопки *Формат*.

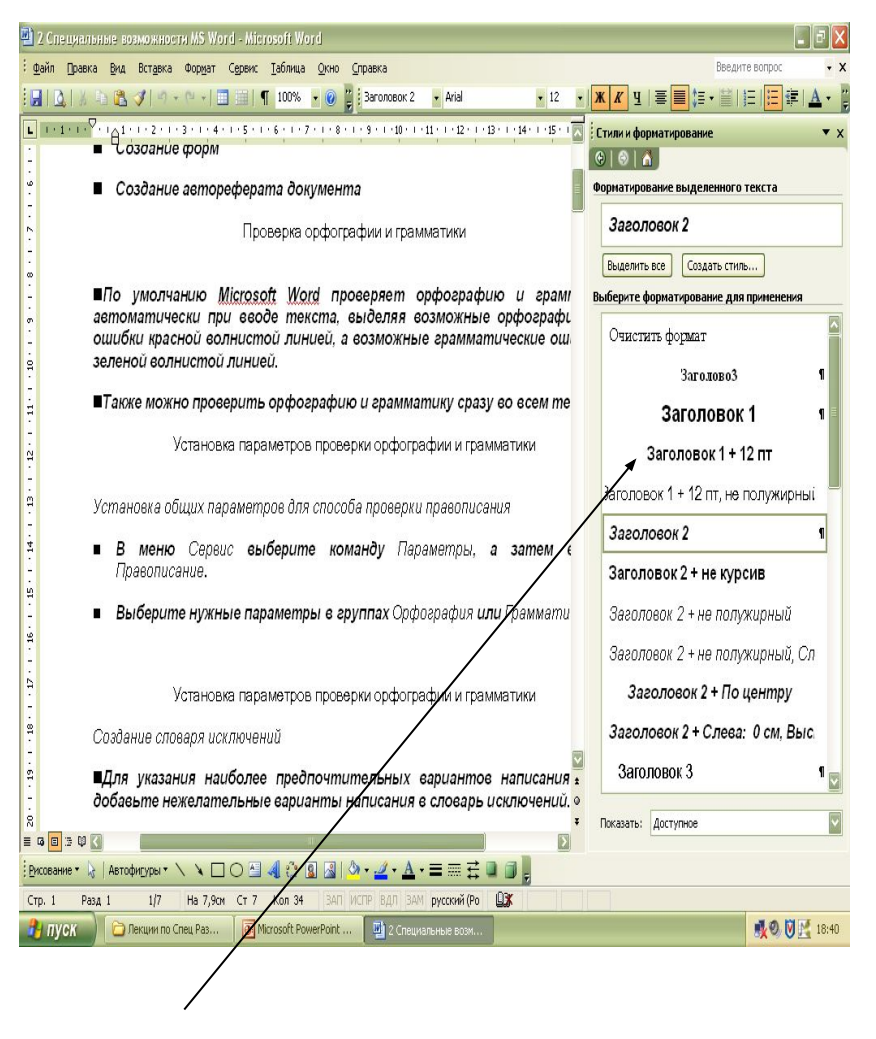

Окно «Стиль»

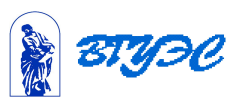

#### Приемы и средства работы с большим структурированным документом

#### **Использование шаблона для создания документа**

- Совокупность удачных стилевых настроек сохраняется вместе с готовым документом. Если нужно сохранить стиль для дальнейшего его применения в другом документе, то нужно использовать шаблон.
- **• Шаблоны** это заготовки будущих документов.
	- Открывая шаблон, мы начинаем новый документ и вносим изменения в содержание шаблона.
	- При сохранении же мы записываем новый документ, а шаблон, использованный в качестве его основы, остается в неизменном виде и пригоден для дальнейшего использования.

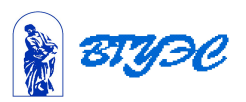

### Приемы и средства работы с большим структурированным документом

в неизменном виде и пригоден для дальнейшего использования.

- По команде **Файл Создать** открывается окно **Создание документа,** в котором можно выбрать шаблон, на базе которого документ будет разрабатываться. В этом случае документ сразу получает несколько готовых стилей оформления, содержащихся в шаблоне.
- Если готовый документ может быть использован в качестве заготовки для создания других документов, его целесообразно сохранить как шаблон. Командой **Файл – Сохранить** *как* с включением пункта **Шаблон документа** в поле *Тип файла*.

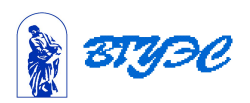

#### Режимы отображения документов

#### **• Обычный режим**

- представляется только содержательная часть документа без реквизитных элементов оформления (колонтитулы, графические объекты).
- Этот режим удобен на ранних этапах создания документа

#### **• Режим разметки страницы**

- экранное представление документа полностью соответствует печатному, вплоть до назначения параметров страницы.
- Этот режим удобен для работ связанных с форматированием текста для печати

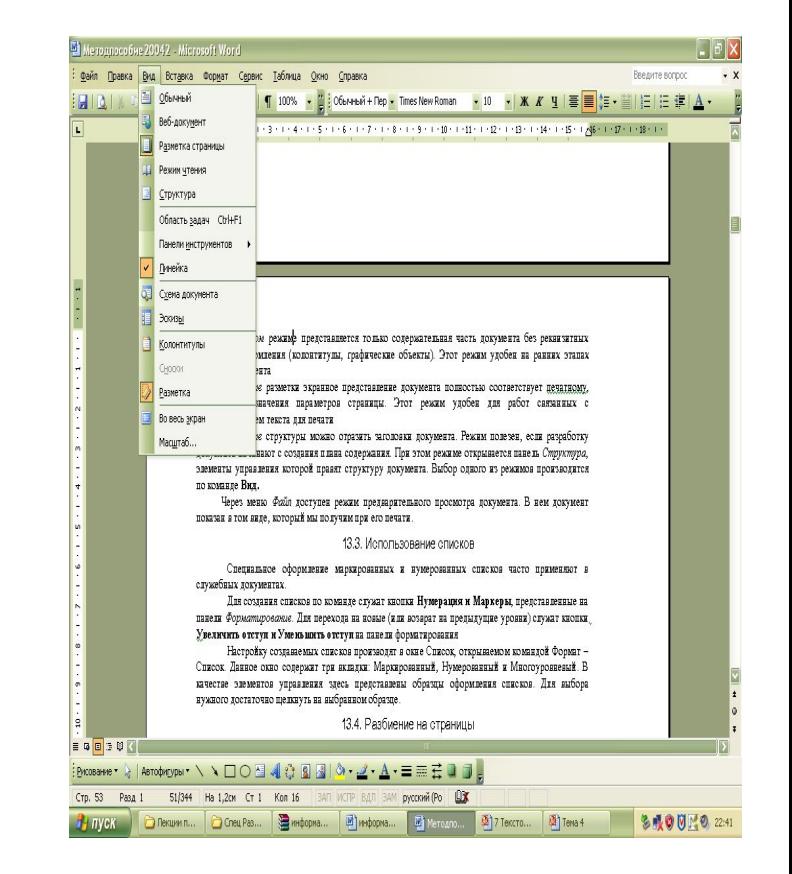

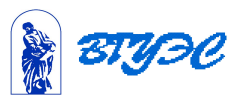

### Режимы отображения документов

#### *• Режим структуры*

- можно отразить заголовки документа.
- Режим полезен, если разработку документа начинают с создания плана содержания.
- При этом режиме открывается панель **Структура**, элементы управления которой правят структуру документа.
- **• Режим предварительного просмотра** документа доступен через меню **Файл**.
	- В нем документ показан в том виде, который мы получим при его печати.
- Выбор одного из режимов производится по команде **Вид.**

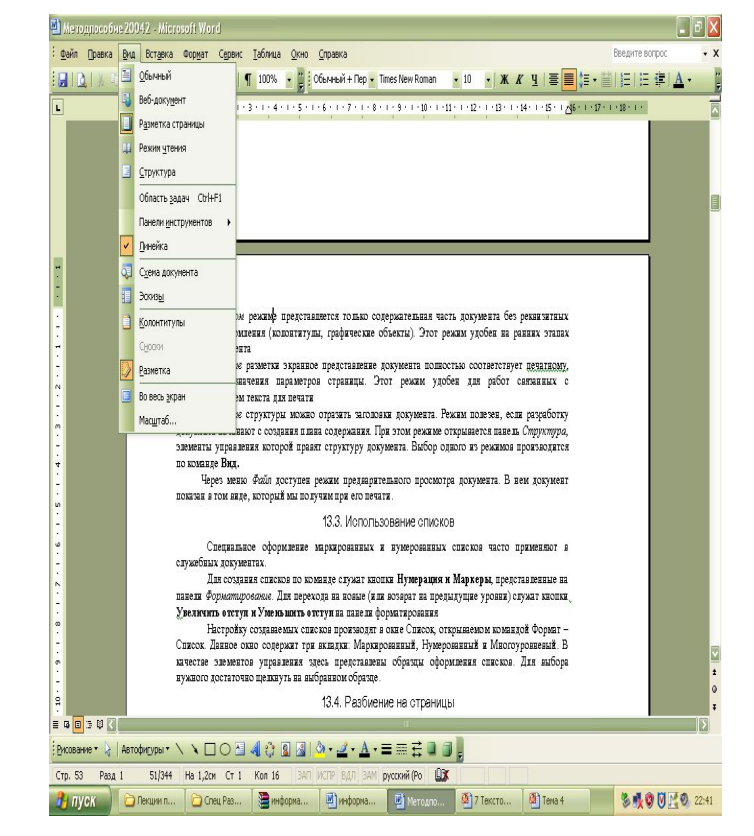

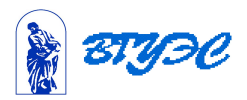

## Отображение документа в режиме структуры

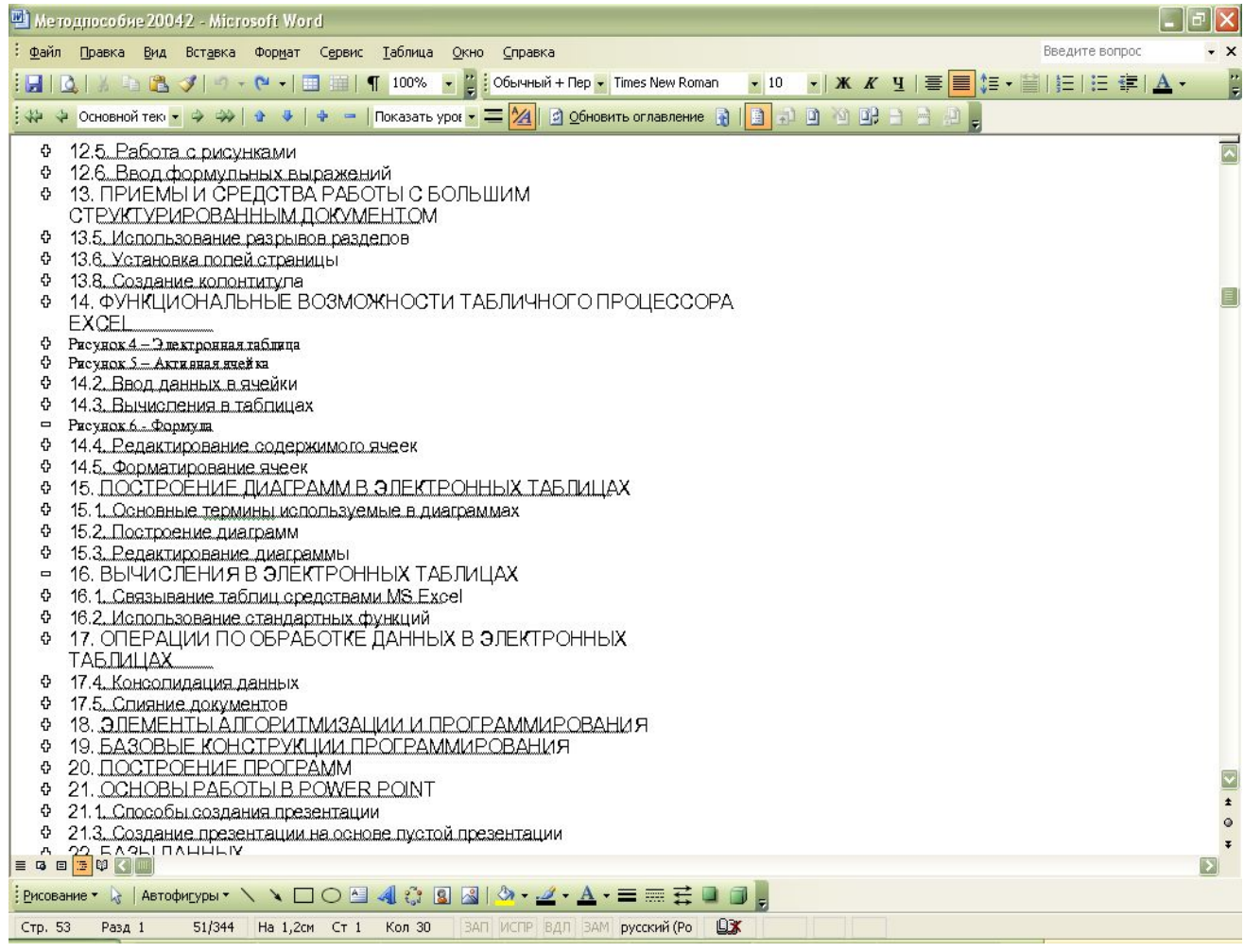

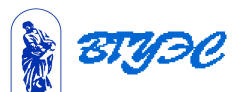

#### Использование списков

- Специальное оформление маркированных и нумерованных списков часто применяют в служебных документах.
- Для создания списков по команде служат кнопки, представленные на панели Форматирование:
	- **– Нумерация**
	- **– Маркеры**
- Для перехода на новые уровни (или возврат на предыдущие уровни) служат кнопки:
	- **– Увеличить отступ**
	- **– Уменьшить отступ**

вводимый текст до очередной смены гарнитуры. Настройка шрифта выпошиется в диапоговом ок состоит из трех як тдок Шрифт, Интервал, Анимация [ На вкладке шрифт выбирают:

- - гарнитуру шрифта;
- $\bullet \rightarrow$  ero pasmep;
- + вариант начертания;
- $\bullet \rightarrow$  цвет симвош;
- + напичие подчеркивания;
- - характер яидоизменения.

113.2. Настройка метод

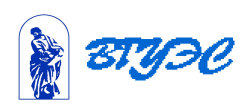

#### Использование списков

- Настройку создаваемых списков производят в окне **Список**, открываемом командой **Формат – Список**.
	- Данное окно содержит три вкладки:
		- Маркированный,
		- Нумерованный
		- Многоуровневый.
	- В качестве элементов управления здесь представлены образцы оформления списков.

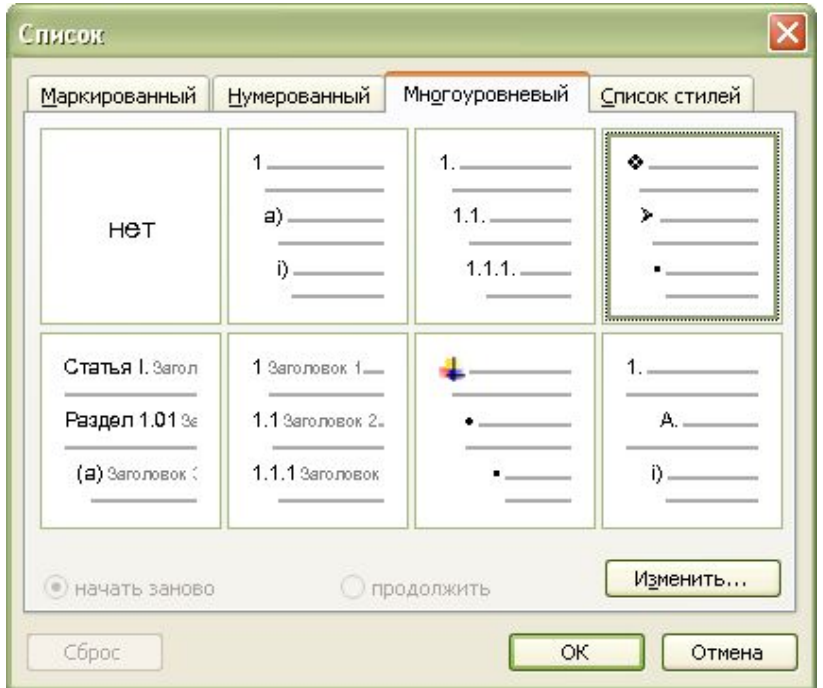

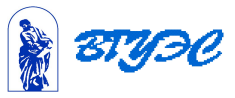

#### Разбиение на страницы

- Когда текст доходит до нижнего поля страницы, Word автоматически начинает новую страницу
- Можно вручную вставить разрыв страницы, чтобы начать новую страницу с любого нужного вам места.
	- Для этого нужно использовать команду *Вставка – Разрыв – новую страницу.*
- Чтобы удалить разрыв страницы, переместите курсор в строку с разрывом и нажмите клавишу **Delete**.

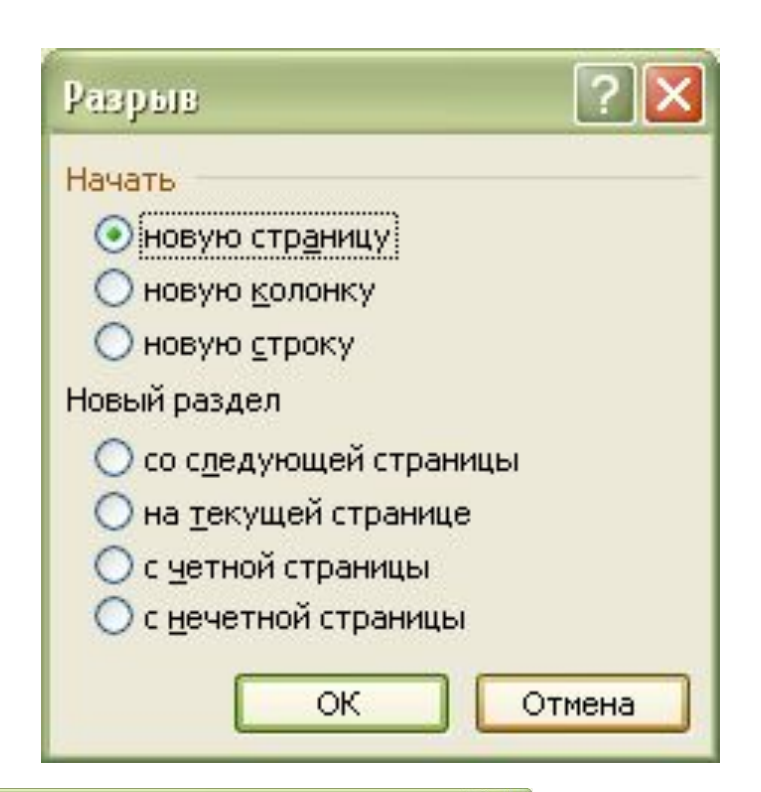

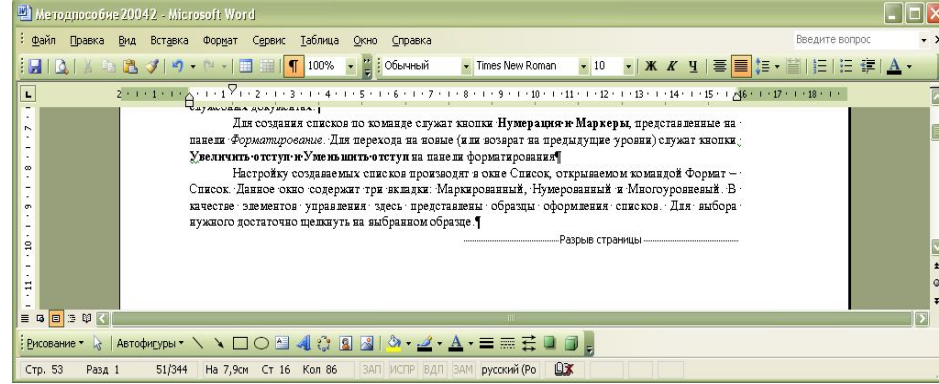

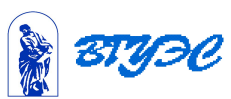

## Использование разрывов

#### разделов

- Word предоставляет возможность разделить документ на два или несколько разделов, каждый из которых будет иметь свое собственное форматирование страниц.
- Разделы используются когда нужно, чтобы некоторые элементы разметки страницы (поля, колонки и т.д.) применялись только к части документа.
- Word представляет три вида разрывов разделов в зависимости от того, где будет расположен текст, следующий после разрыва раздела:
	- **– Со следующей страницы** новый раздел начинается с верхней части следующей страницы.
	- **– На следующей странице**  новый раздел начинается на той же странице, что и предыдущий.
	- **– С нечетной страницы** или **С четной страницы –** новый раздел начинается со страницы с четным или нечетным номером.

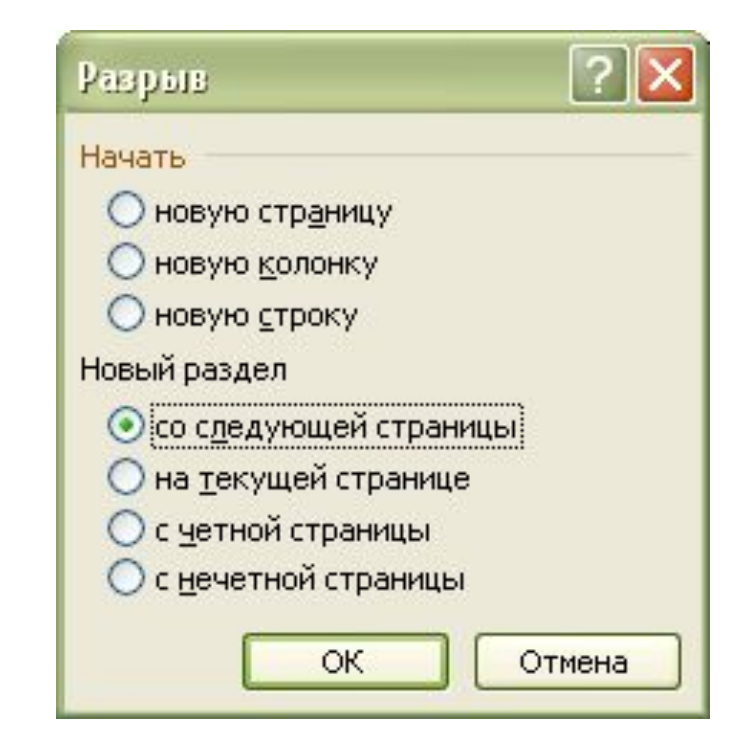

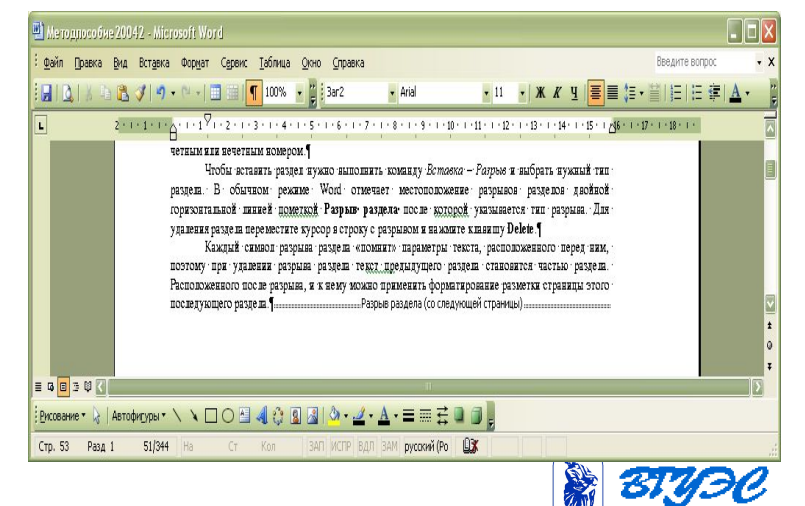

## Использование разрывов разделов

- Для удаления раздела переместите курсор в строку с разрывом и нажмите клавишу **Delete**.
- Каждый символ разрыва раздела «помнит» параметры текста, расположенного перед ним, поэтому при удалении разрыва раздела текст предыдущего раздела становится частью раздела, расположенного после разрыва, и к нему можно применить форматирование разметки страницы этого последующего раздела.

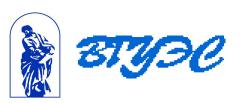

## Установка полей страницы

- Поля страницы определяют величину пустого пространства между текстом и краями страницы.
- Каждая страница имеет четыре поля:
	- левое,
	- правое,
	- верхнее
	- нижнее.
- При изменении полей страницы новые установки будут применены ко всему документу или к текущему разделу.
- Для установки параметров страницы можно использовать:
	- горизонтальную и вертикальную линейки.
	- меню **Файл Параметры страницы,**  если нужно использовать точные значения полей.

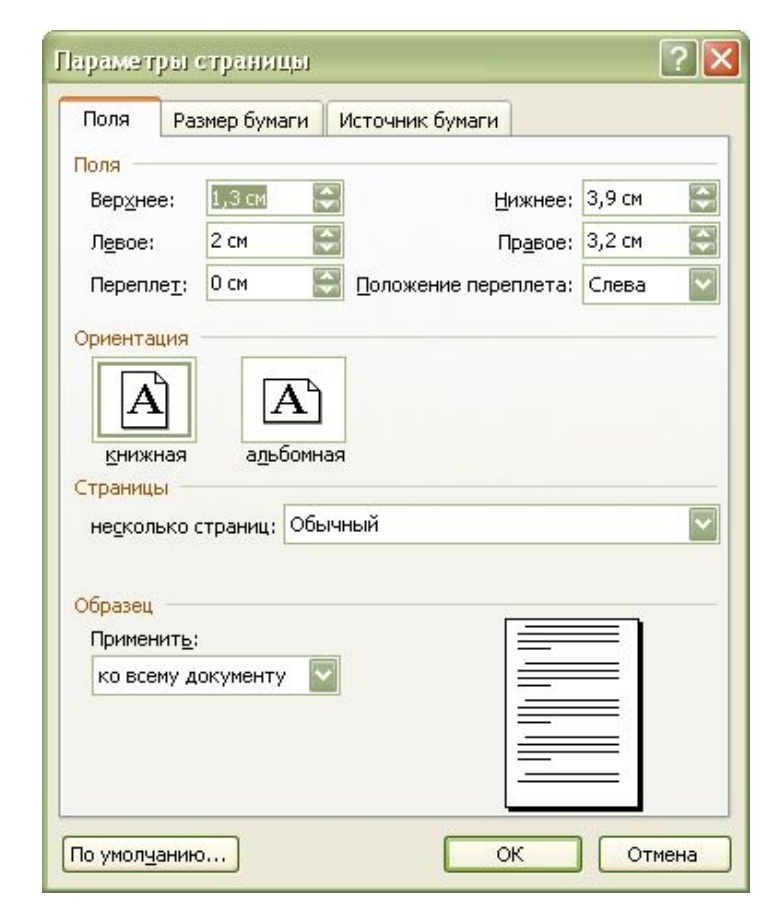

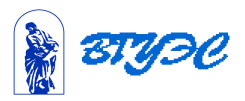

#### Создание колонтитула

- **• Колонтитул** это текст и/или рисунок, который печатается внизу или вверху каждой страницы документа.
- В зависимости от места расположения (на верхнем или на нижнем поле страницы) колонтитулы бывают:
	- верхними
	- нижними
- Вставка колонтитула происходит по команде **Вид** 
	- **Колонтитулы**.
		- Затем в выделенную область вводят текст

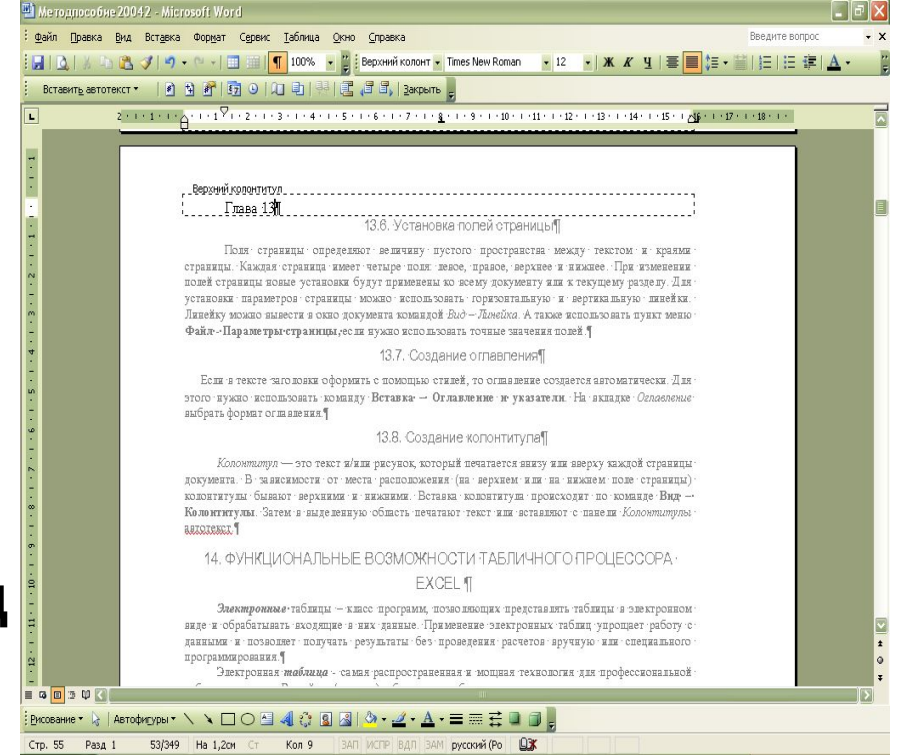

![](_page_38_Picture_9.jpeg)

#### Создание оглавления

- Оглавление создается автоматически, если в тексте заголовки оформить с помощью стилей
	- **– Заголовок 1**, **Заголовок 2** и т. д.,
- Для создания оглавления используют меню
	- **– Вставка-Ссылка Оглавление и указатели**.
	- На вкладке *Оглавление*  выбрать формат оглавления.

![](_page_39_Picture_62.jpeg)

![](_page_39_Picture_7.jpeg)

## Использование графических объектов

- В документе Microsoft Word можно вставлять два типа графических объектов:
	- **– Рисунки** это объекты **векторной** природы (линии, прямые, кривые, геометрические фигуры). Простейшие средства для их создания есть в самом процессоре.
	- **– Изображения растровые** объекты. Они вставляются из файлов подготовленных другими средствами: графическими редакторами, сканерами, видеокамерой и др.
- Для создания сложных композиций используют специальные библиотеки рисунков.
	- меню **Вставка Рисунок Картинки**.

![](_page_40_Picture_6.jpeg)

![](_page_40_Picture_7.jpeg)

#### **Использование материалов презентации**

Использование данной презентации, может осуществляться только при условии соблюдения требований законов РФ об авторском праве и интеллектуальной собственности, а также с учетом требований настоящего Заявления.

Презентация является собственностью авторов. Разрешается распечатывать копию любой части презентации для личного некоммерческого использования, однако не допускается распечатывать какую-либо часть презентации с любой иной целью или по каким-либо причинам вносить изменения в любую часть презентации. Использование любой части презентации в другом произведении, как в печатной, электронной, так и иной форме, а также использование любой части презентации в другой презентации посредством ссылки или иным образом допускается только после получения письменного согласия авторов.

![](_page_41_Picture_3.jpeg)